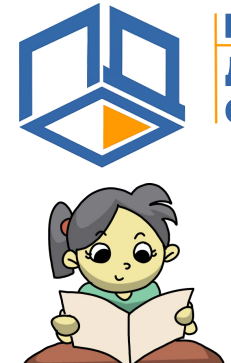

**ПЕРСОНИФИЦИРОВАННОЕ ОЛНИТЕЛЬНОЕ ДАЗОВАНИЕ** 

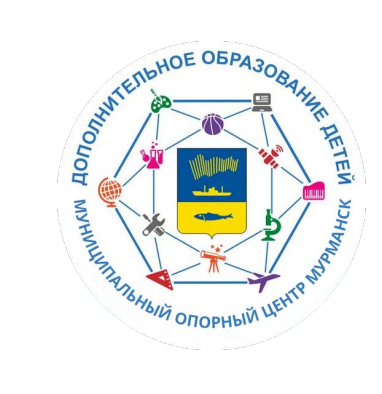

# Дополнительный модуль: НОКО. Процедура прохождения опроса.

В рамках апробации системы АСМА (НОКО) с целью оценки качества образовательных программ были созданы 3 опроса:

- 1. Опрос для детей, обучающихся по образовательным программам, возраст от 11 до 18 лет. Название в системе "Оценка занятий в кружках/секциях обучающимся".
- 2. Опрос для родителей всех возрастов, название в системе "Оценка занятий в кружках/секциях родителем".
- 3. Опрос для педагогов, реализующих образовательную программу. Название опроса в системе "Оценка реализуемых образовательных программ".

Принять участие в опросе могут все родители и педагоги, реализующие программы дополнительного образования, в системе ПФДО.

Для возможности прохождения опроса родителями необходимым условием является наличие не менее одной активной программы (по которой не закончилось обучение).

## Авторизация в АСМА

Все пользователи ПФДО могут пройти процедуру авторизации в АСМА 2 способами:

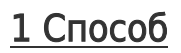

Необходимо войти в личный кабинет на странице [https://51.pfdo.ru](http://51.pfdo.ru) под своим логином и паролем.

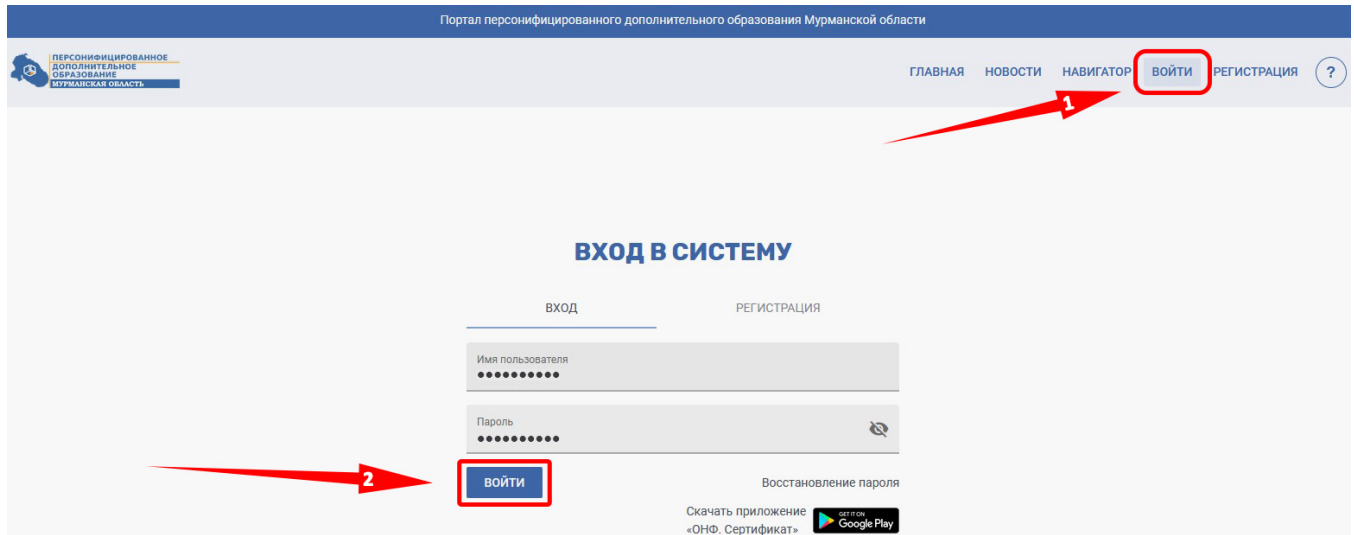

После того как вы вошли в личный кабинет необходимо перейти в раздел "Внешние Системы" и нажать кнопку "НОКО".

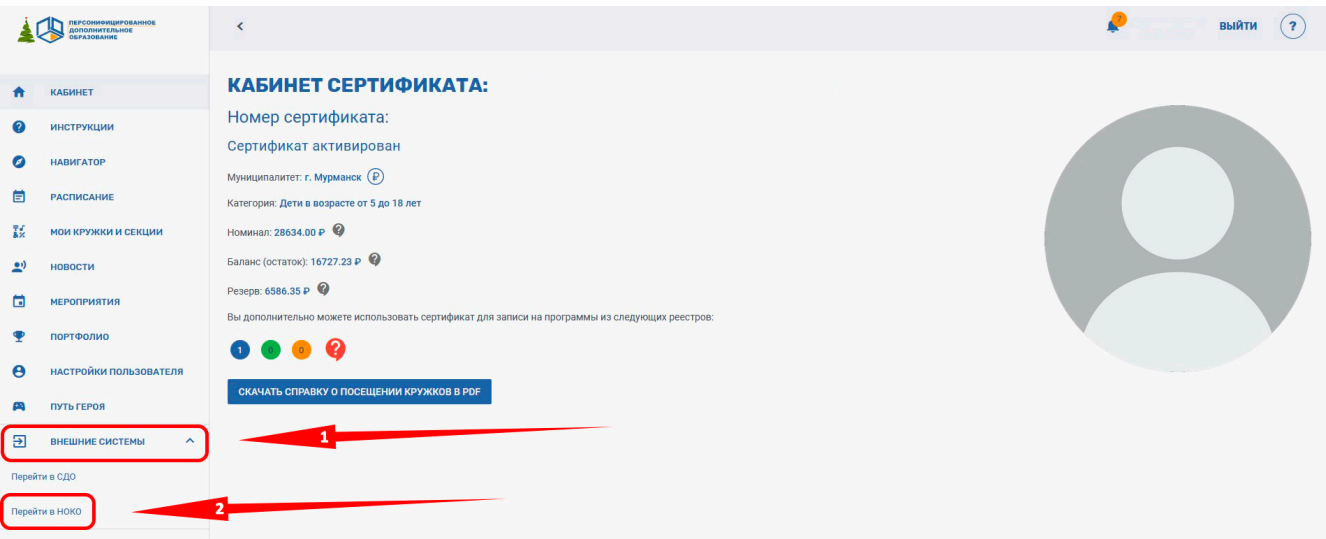

После нажатия на кнопку осуществляется автоматический переход и авторизация в АСМА.

# 2 Способ

#### Непосредственно с помощью формы авторизации в АСМА.

Для этого перейдите по адресу https://nok.pfdo.ru/login и выберите свой регион.

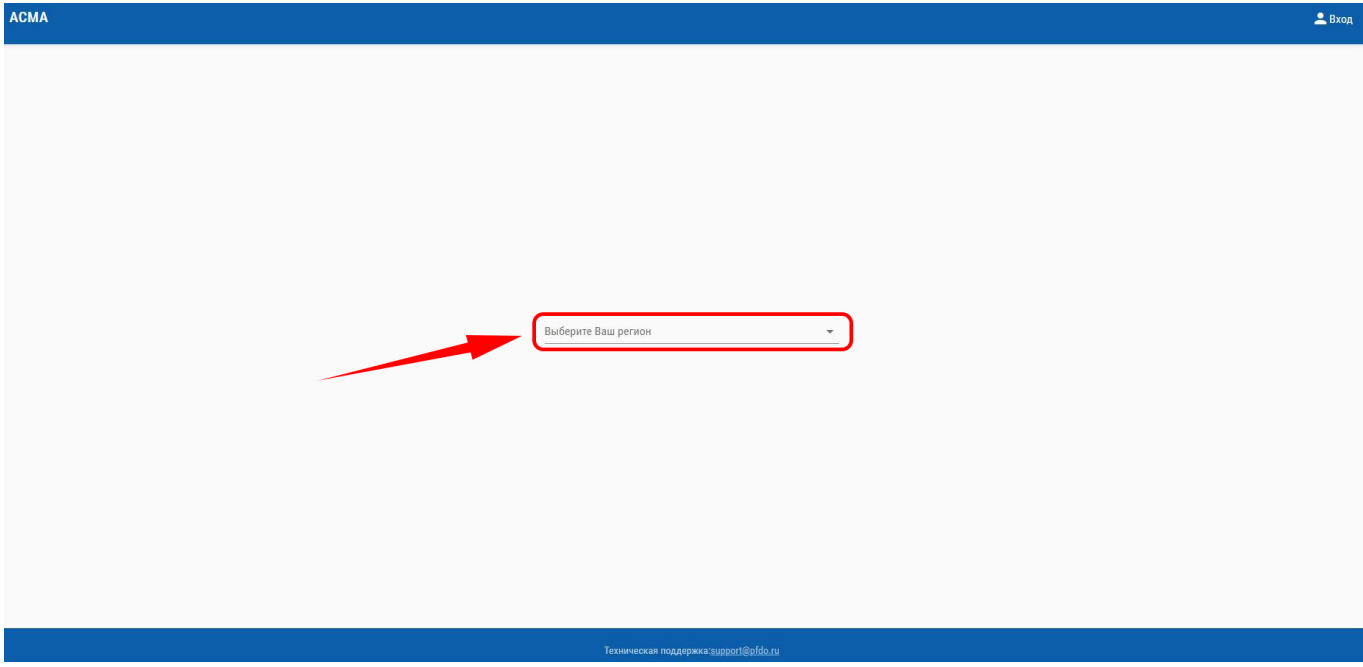

После этого отобразится форма входа, где нужно нажать ссылку "войти через ПФДО":

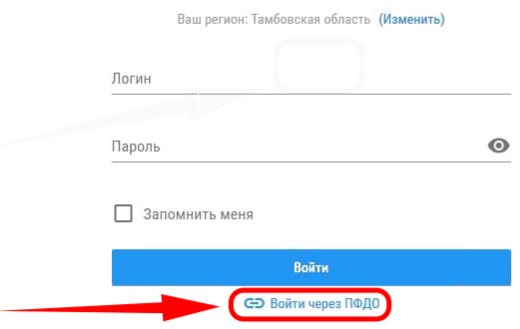

### После этого вы будете переадресованы на привычную форму входа в ПФДО:

Введите свои данные и вы будете авторизованы в АСМА. В случае, если пользователь был авторизован в ПФДО ранее, сразу произойдет вход в АСМА

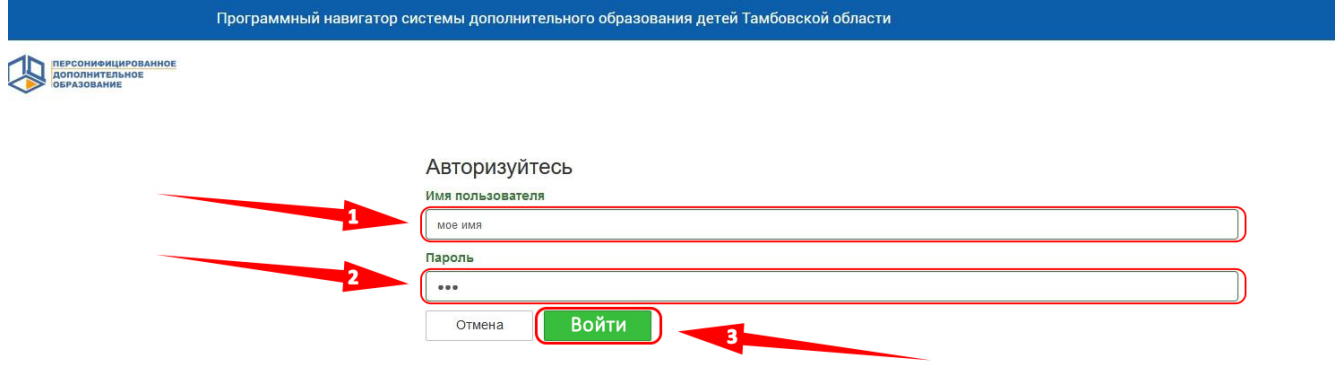

#### Как пройти опрос в АСМА

После успешной авторизации перейдите в раздел "Опросы" - > "Открытые опросы". Он находится в главном меню.

Адрес для быстрого перехода: https://nok.pfdo.ru/polls/opened

Откроется страница со списком доступных для прохождения опросов.

Для старта выберите интересующий вариант и нажмите кнопку "Начать прохождение" / "Продолжить прохождение".

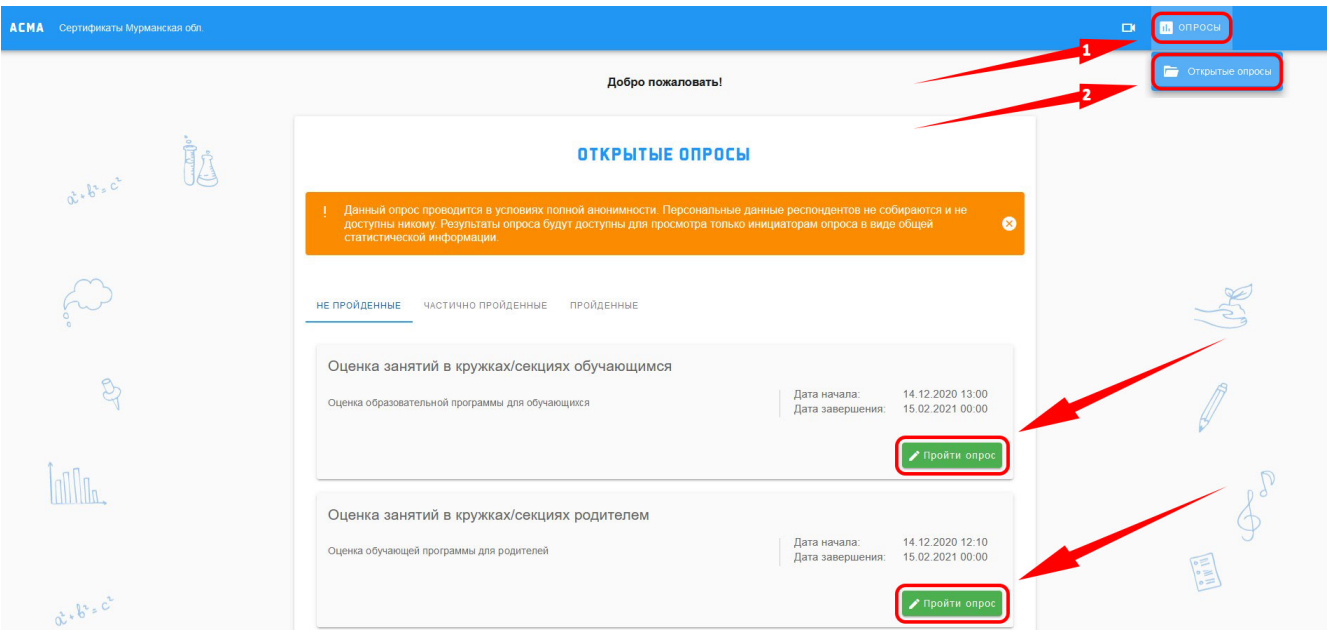

В процессе прохождения опроса вы можете сохранить опрос как черновик и пройти его позже. Нажмите кнопку "Сохранить без отправки" и анкета будет сохранена и доступна для последующего прохождения, в разделе "Черновики".

**Если у вас более 1 зачисления, имеется возможность выбрать несколько программ для оценки одновременно.** После выбора интересующего опроса обратите внимание на раздел "Выберите программу для оценивания".Поместите курсор в поле "выберите программу", выберите интересующую программу, и нажмите кнопку "Добавить в список оценки". Проведите эту операцию для каждой следующей программы.

В случае, если вы передумали оценивать какую-либо программу из списка, ее можно удалить с помощью иконки "X", которая находится справа от заголовка

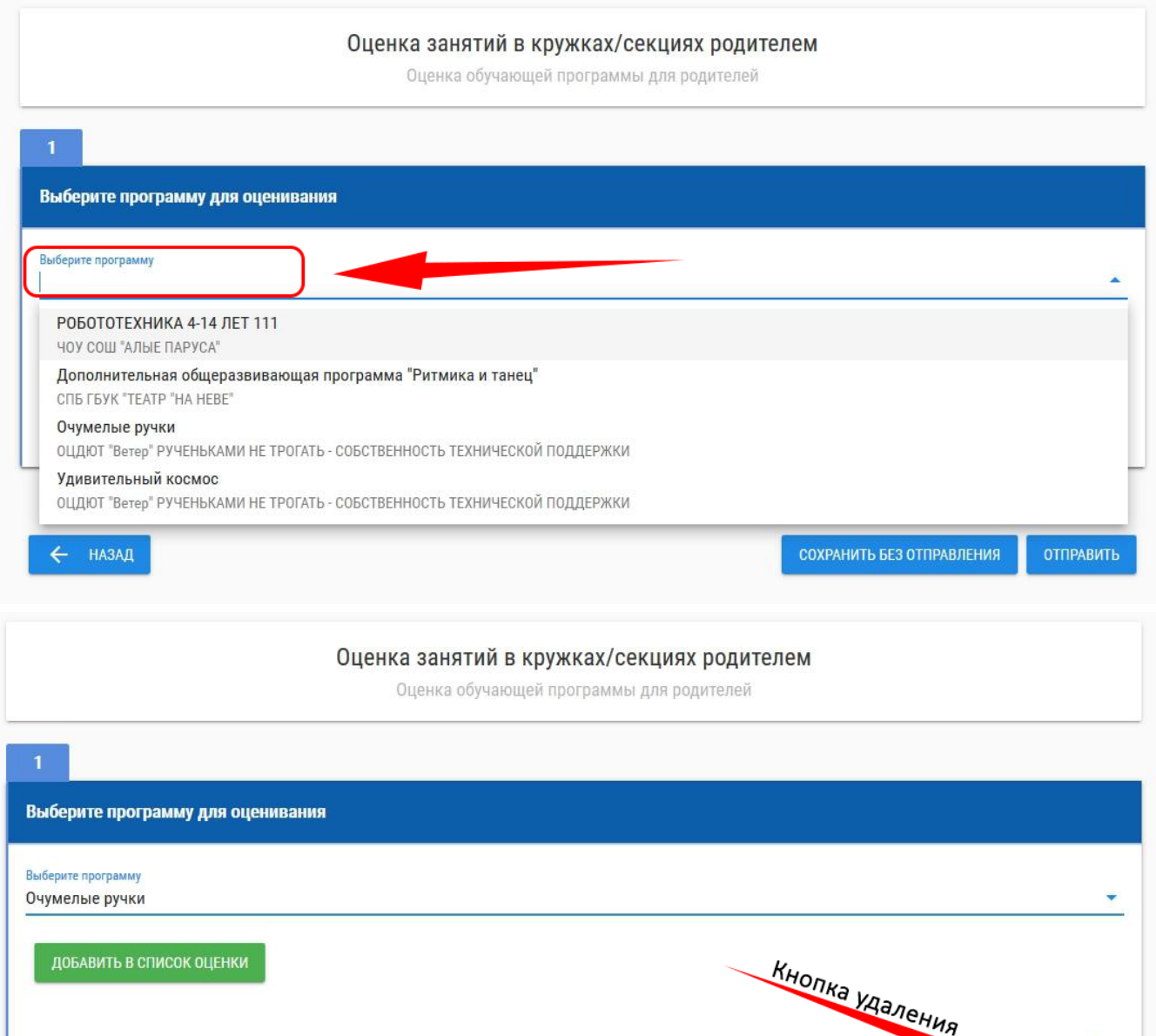

**Обратите внимание: ваша анкета не будет засчитана, если вы не нажмете кнопку "Отправить".**

РОБОТОТЕХНИКА 4-14 ЛЕТ 111 (продолжить)

Сохранено 11 из 11, не завершен

← НАЗАД

**Опрос считается пройденным полностью лишь в том случае, если вы оценили все программы из списка. В противном случае опрос останется в разделе "черновики", и это нормально.**

СОХРАНИТЬ БЕЗ ОТПРАВЛЕНИЯ

**ОТПРАВИТЬ**